## **How to Customize Front Panel**

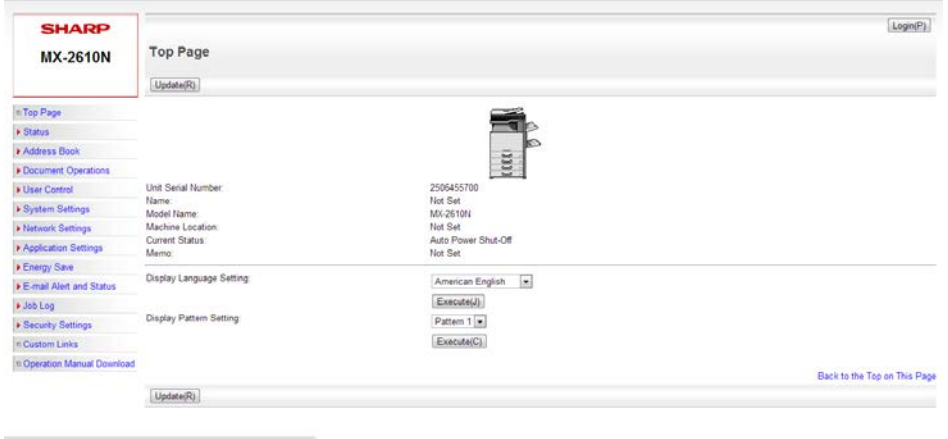

Go to RemoteUI of Sharp Copier and click Login in top right

## Login as admin (pass is 7654321)

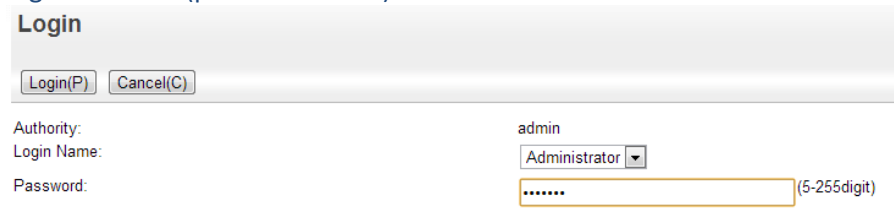

Please enter the User Authentication information. This message can be edited from System Settings.

 $\boxed{\mathsf{Login(P)}}$   $\boxed{\mathsf{Cancel(C)}}$ 

## On the left select System Settings, Then Operation Settings, then Home Screen Settings

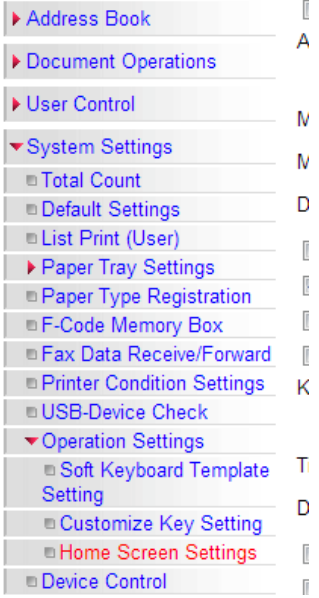

Now Go to the bottom of the screen and choose the appropriate pattern (some recommended examples below)

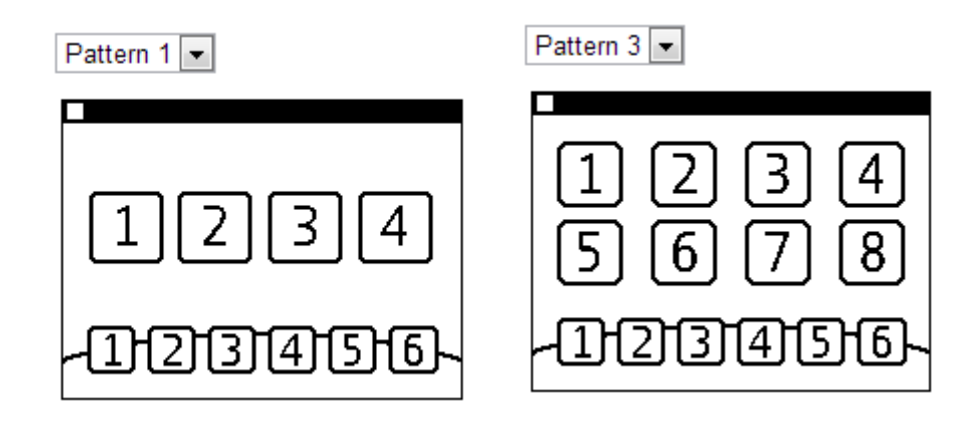

Once a pattern is selected move to the top 2 sections of the page.

Note: If there are more buttons than available display slots there will be a small arrow in the middle right of the screen to allow the user to move from screen to screen similar to on a smart phone. For example if buttons 1-8 in "home button" are filled out and Pattern 1 is selected the user will have 2 screens to optionally move between.

The first area "Home Button" are the buttons associated with the upper buttons whereas the "Fix Key" are the buttons associated with the lower buttons

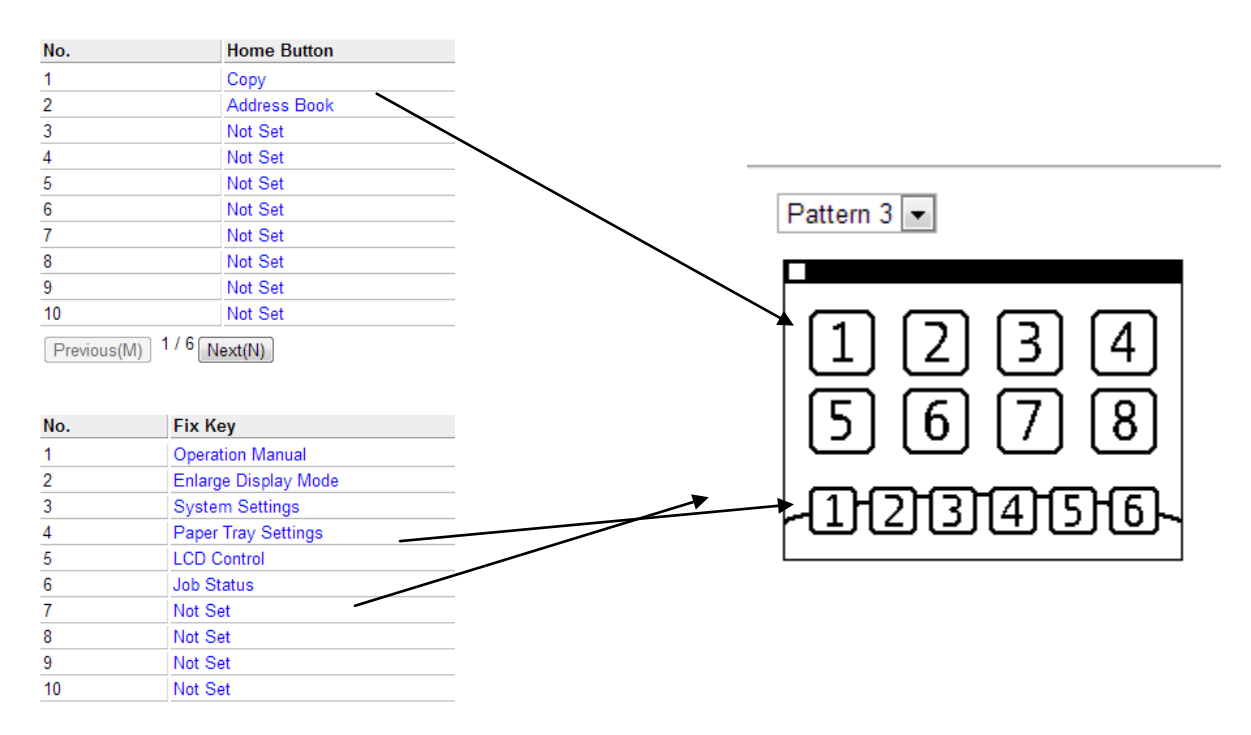

To change the numbered key, select the link under the "Home Button" or "Fix Key" that is either the existing button name or "Not Set". Then select the radio button beside the desired function and, if applicable, the desired sub-function from the drop down.

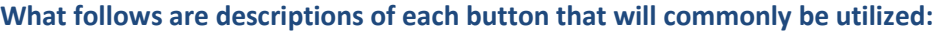

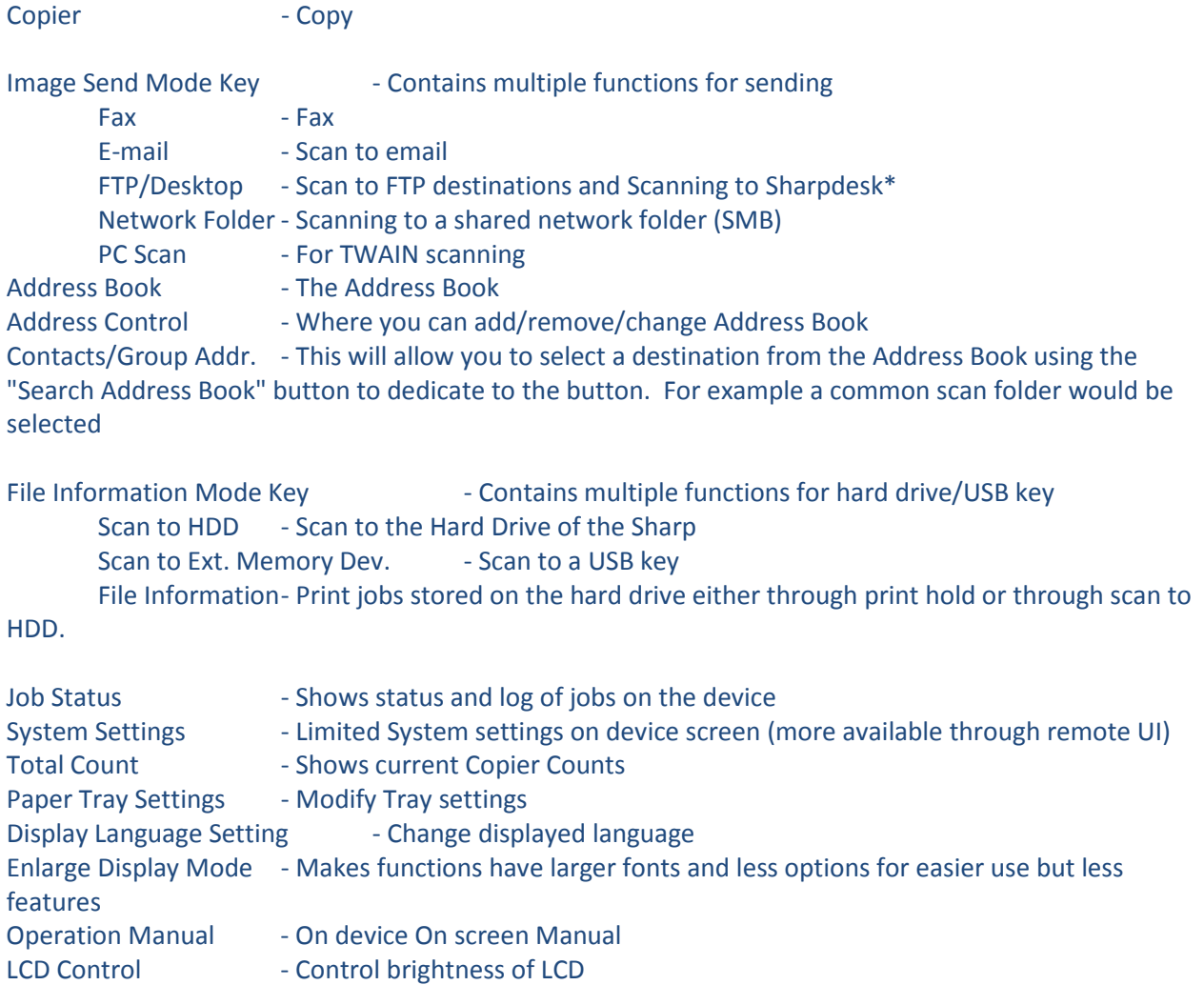

## **An example setup:**

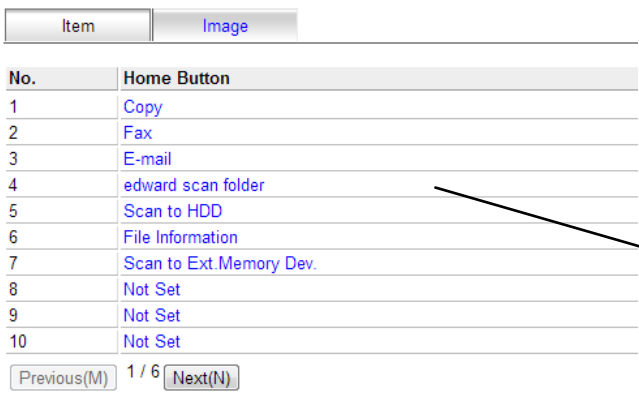

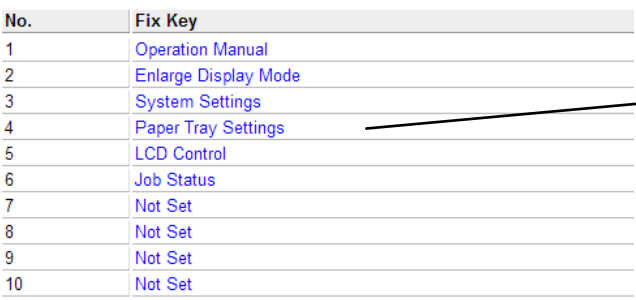

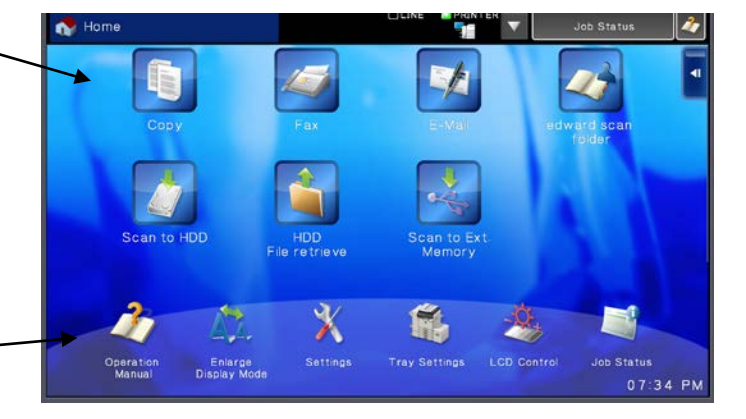

Template:

Key Layout of the Screen:

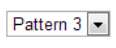

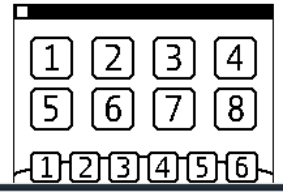